# US DE BRUG **CAMP** S DE BRUG CAMPU **CAMPUS — DE BRUG** leer creëer droom

# **Wegwijs met je laptop**

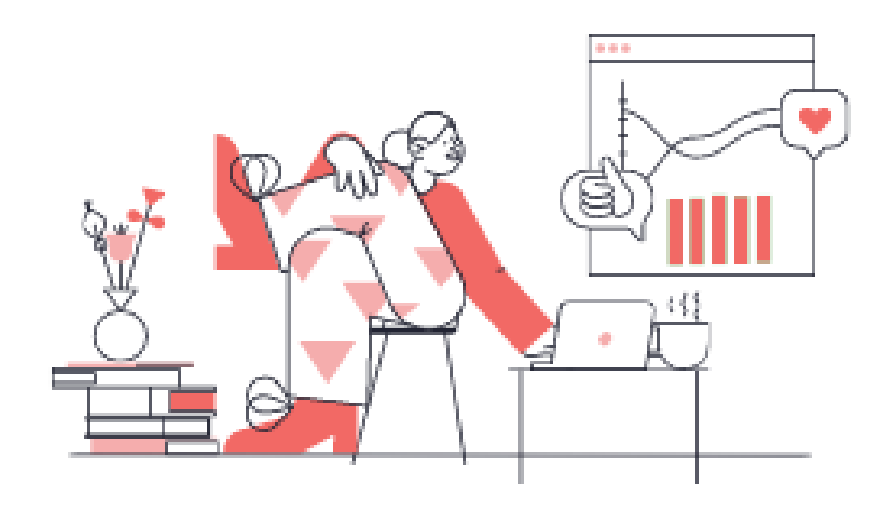

# **1 Omgaan met je ICT-device**

#### **Schoolreglement:**

- Je brengt je ICT-device en je lader, **elke dag** gebruiksklaar mee naar school
- Je batterij heb je thuis steeds volledig **opgeladen**. Je start de schooldag dus met een volle batterij. Doorheen de dag kan je je ICT-device opladen. Sommige toepassingen verbruiken meer batterij
- Je hebt verplicht ook steeds **oortjes** of een **hoofdtelefoon** bij die werken op dit ICT-device (met draad, geen bluetooth)
- Elke leerling heeft zijn/haar eigen toestel en kan zelf programma's, apparatuur installeren, instellingen aanpassen, … maar niet op school. Software die je nodig hebt voor schoolopdrachten zal al geïnstalleerd zijn en wordt niet verwijderd

#### **Veiligheid**

- Je **leent** je ICT-device **nooit uit**
- Je voorziet je ICT-device aan de hand van een **etiket** met je naam en klas
- Je transporteert je ICT-device steeds in de meegeleverde **beschermhoes**. Je kan het ICTdevice mét hoes best ook in je boekentas meenemen. Dit zorgt voor extra bescherming.
- Je laat je ICT-device **nooit** ergens **onbewaakt** achter
- **Deel geen wachtwoorden**

#### **Nettiquette**

- Het bekijken of verspreiden van pornografische, racistische, discriminerende of anderszins aanstootgevende inhoud is ten strengste **verboden**
- Bij het creëren van eigen materiaal dient ook steeds auteursrecht, portretrecht en citaatrecht, en bij extensie de privacywetgeving, gerespecteerd te worden
- Tijdens de **lessen** worden enkel toepassingen gebruikt die noodzakelijk zijn voor de activiteiten.
- Het **surfgedrag** van leerlingen wordt op school gemonitord zodat er kan worden ingegrepen bij misbruik.

# **2 Wachtwoorden**

Elke leerling beschikt over een Microsoft-account en Smartschoolaccount van de school. Dit account is van jou persoonlijk en wordt niet doorgegeven! Deze accounts geven je toegang tot al jouw bestanden en heel wat online diensten.

Je kiest je wachtwoord zelf en zorgt ervoor dit niet te vergeten.

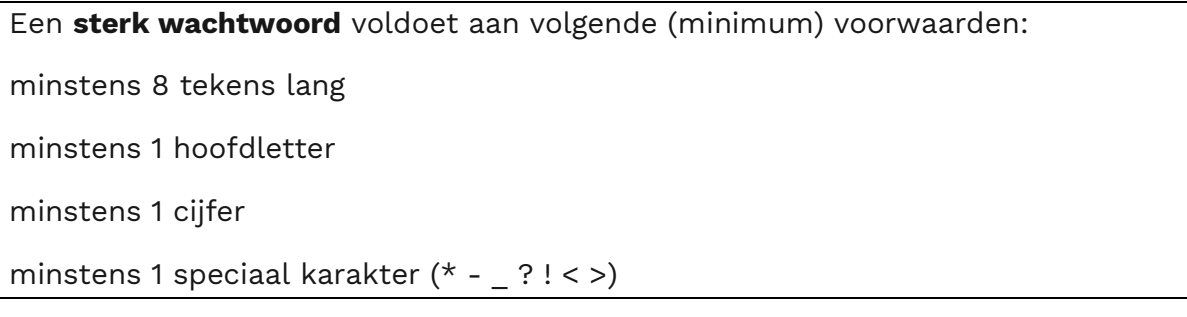

Al je documenten en bestanden bewaar je steeds online in de OneDrive. Enkel indien nodig en op vraag van de leerkracht kan je content downloaden om offline te werken.

**Zijn jouw accounts goed beveiligd of loop je meer risico dan je denkt?** Hoe goed ga jij om met wachtwoorden?

Doe de test:<https://www.safeonweb.be/nl/je-account-goed-beveiligd>

Enkele voorbeelden van wachtwoordkluizen:

[https://www.safeonweb.be/nl/gebruik-verschillende-wachtwoorden-en-bewaar-ze-een](https://www.safeonweb.be/nl/gebruik-verschillende-wachtwoorden-en-bewaar-ze-een-wachtwoordkluis)[wachtwoordkluis](https://www.safeonweb.be/nl/gebruik-verschillende-wachtwoorden-en-bewaar-ze-een-wachtwoordkluis)

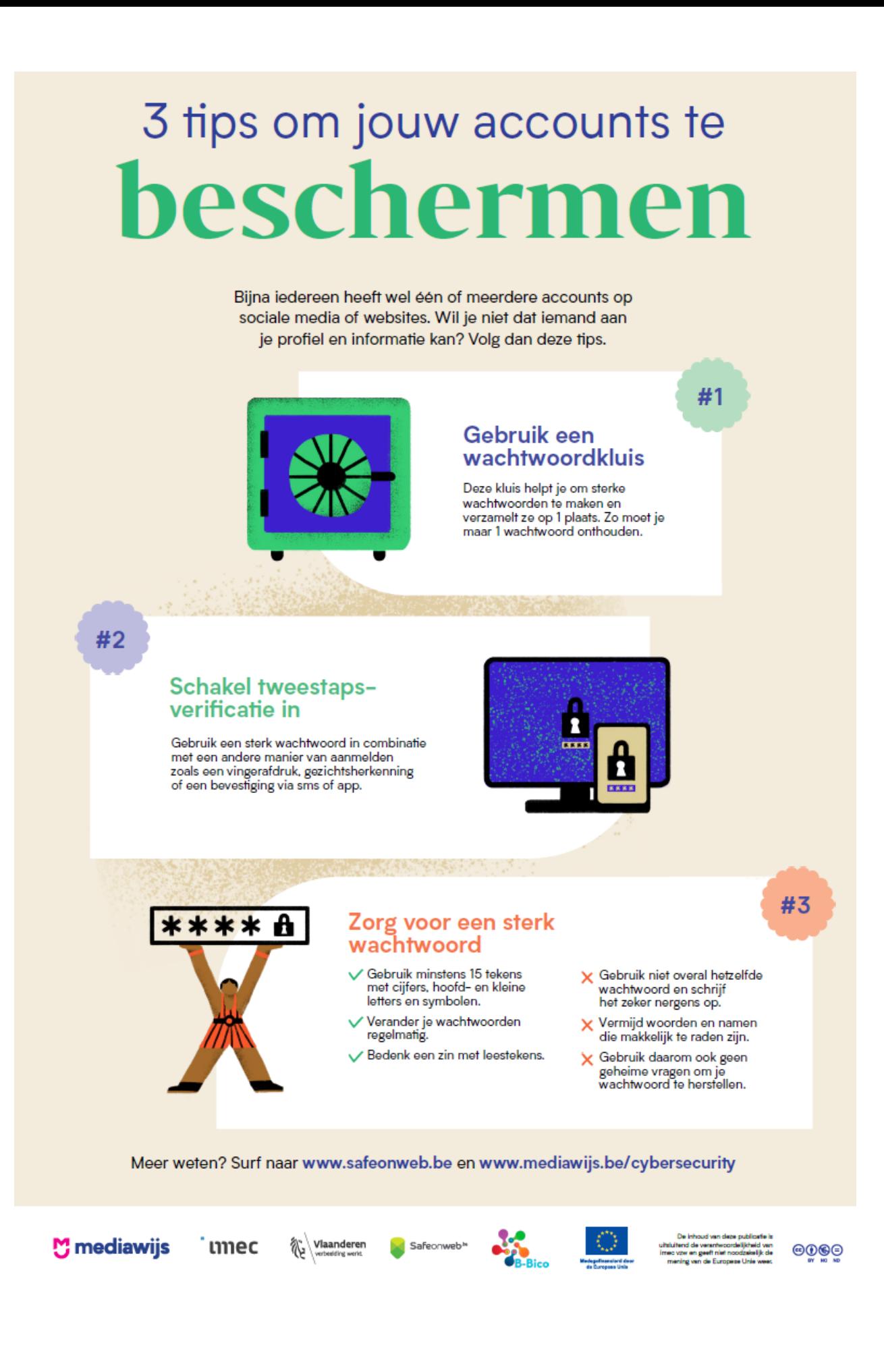

# **3 Academic Software**

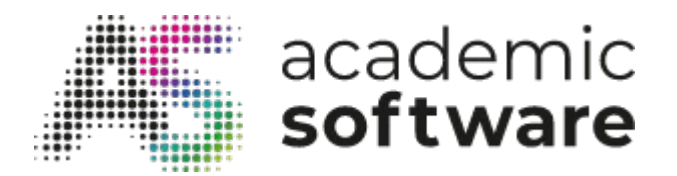

Academic Software is het platform dat leerkrachten en leerlingen toegang geeft tot geavanceerde en up-to-date software en digitale tools via hun smartschool schoolaccount.

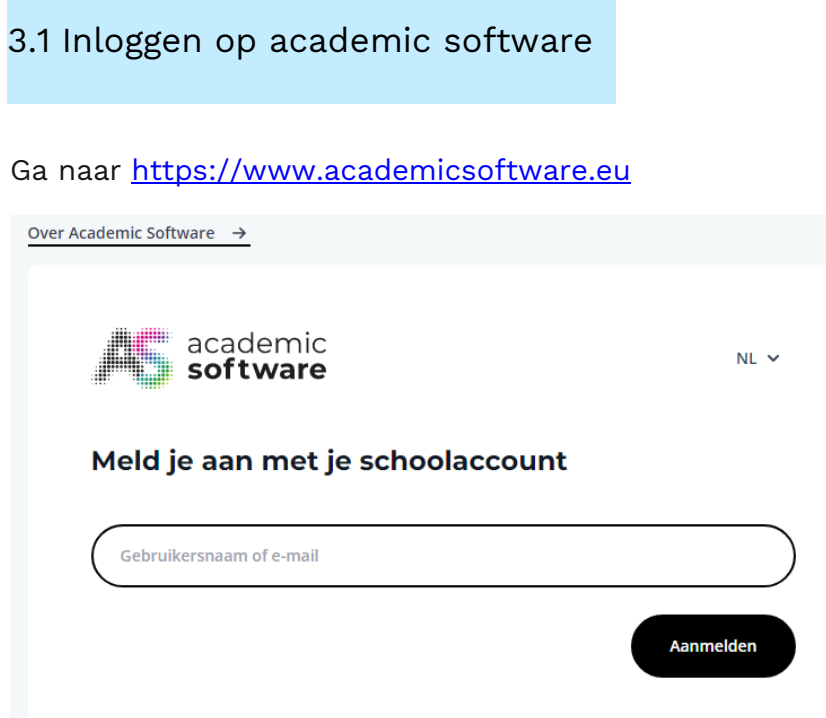

Inloggen doe je met je gebruikersnaam van de school: voornaam en nummer

Of met je @campusdebrug.be mailadres

Na het aanmelden ben je ingelogd op academic software en kan je de gewenste software downloaden.

### 3.2Beschikbare software

Alle Software binnen de **academic software plus** bundel is beschikbaar voor alle leerkrachten en leerlingen van Campus De Brug.

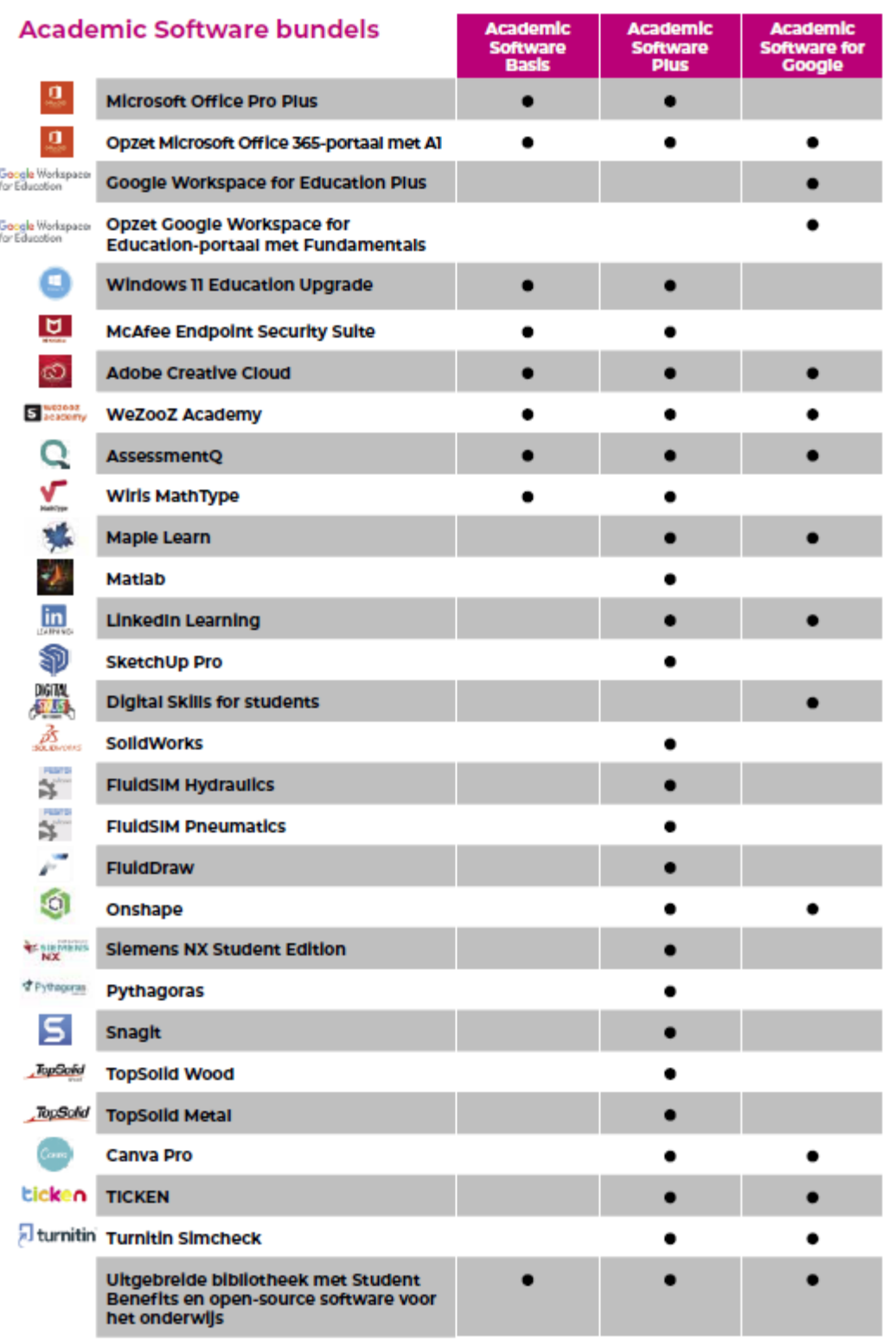

# **4 Wat is Microsoft 365**

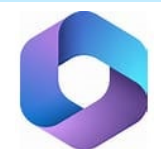

Inloggen met je schoolaccount: : **Voornaam leerling en nummer@studentcampusdebrug.be**

Microsoft 365 bestaat uit een aantal (online)-apps, waaronder

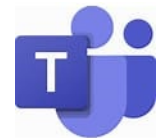

**Teams**, als digitaal klaslokaal, is de flexibele leeromgeving waar leerkrachten en leerlingen binnen de vakken kunnen samenwerken. Reeds een aantal leerkrachten van onze school hebben de overgang gemaakt naar het digitale klaslokaal van Teams.

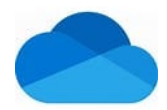

**OneDrive** is de online ruimte waar leerlingen al hun bestanden en documenten dienen te bewaren, om er zeker van te zijn dat er niets verloren gaat. Leerlingen hebben rechtstreeks toegang via de verkenner.

• **Word Online, Excel Online en PowerPoint Online**, om via de browser te werken aan je documenten;

Daarnaast zijn er ook een aantal minder bekende online-apps:

- **Outlook**, om je e-mail via de browser te lezen en behandelen.
- Het notitieblok **OneNote**;
- **Class Notebook** (OneNote) om digitale cursussen te volgen
- De app **Stream** om intern video's te streamen;
- **Sway**, een hulpmiddel om audiovisueel sterke webpagina's te maken;

## Apps

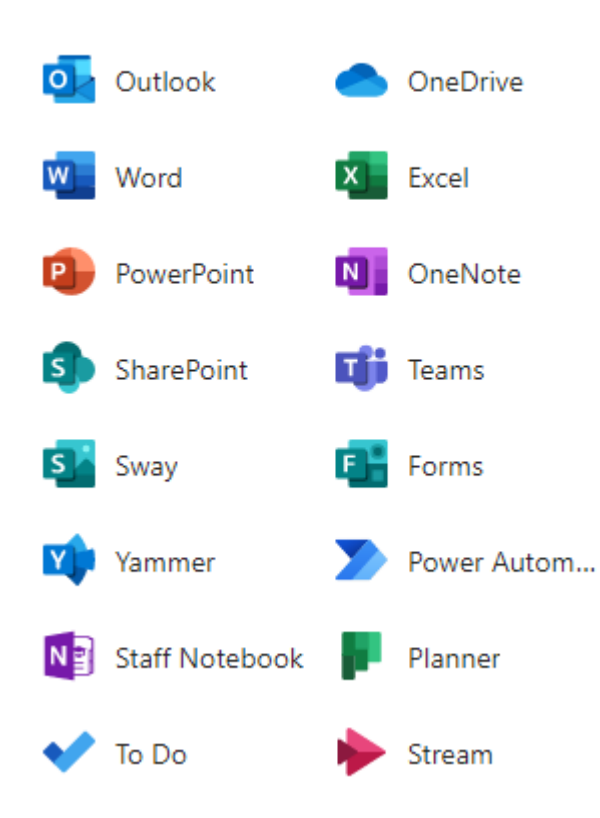

De Microsoft 365 omgeving geeft leerlingen met hun account toegang tot alle Office toepassingen. Meld je aan bij **[www.office.com](https://www.office.com/)** vanuit een webbrowser en begin met het gebruiken van de apps op internet.

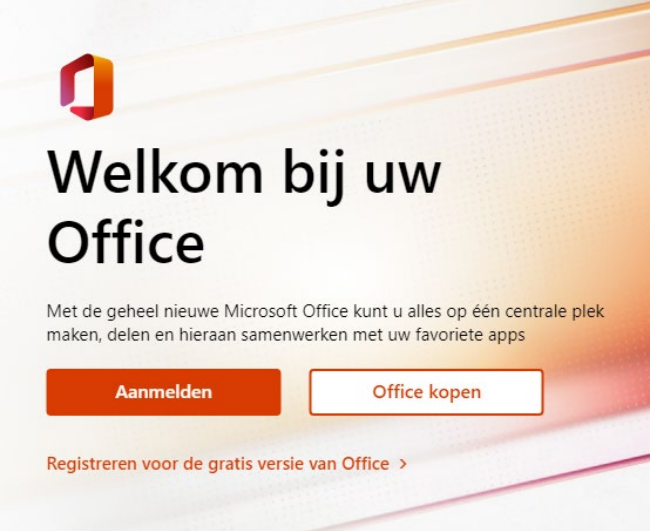

#### **Inloggen leerling**

Email: [voornaamnummer@student-campusdebrug.be](mailto:voornaamnummer@student-campusdebrug.be) Wachtwoord: zelf ingesteld op server van de school (vaste computers)

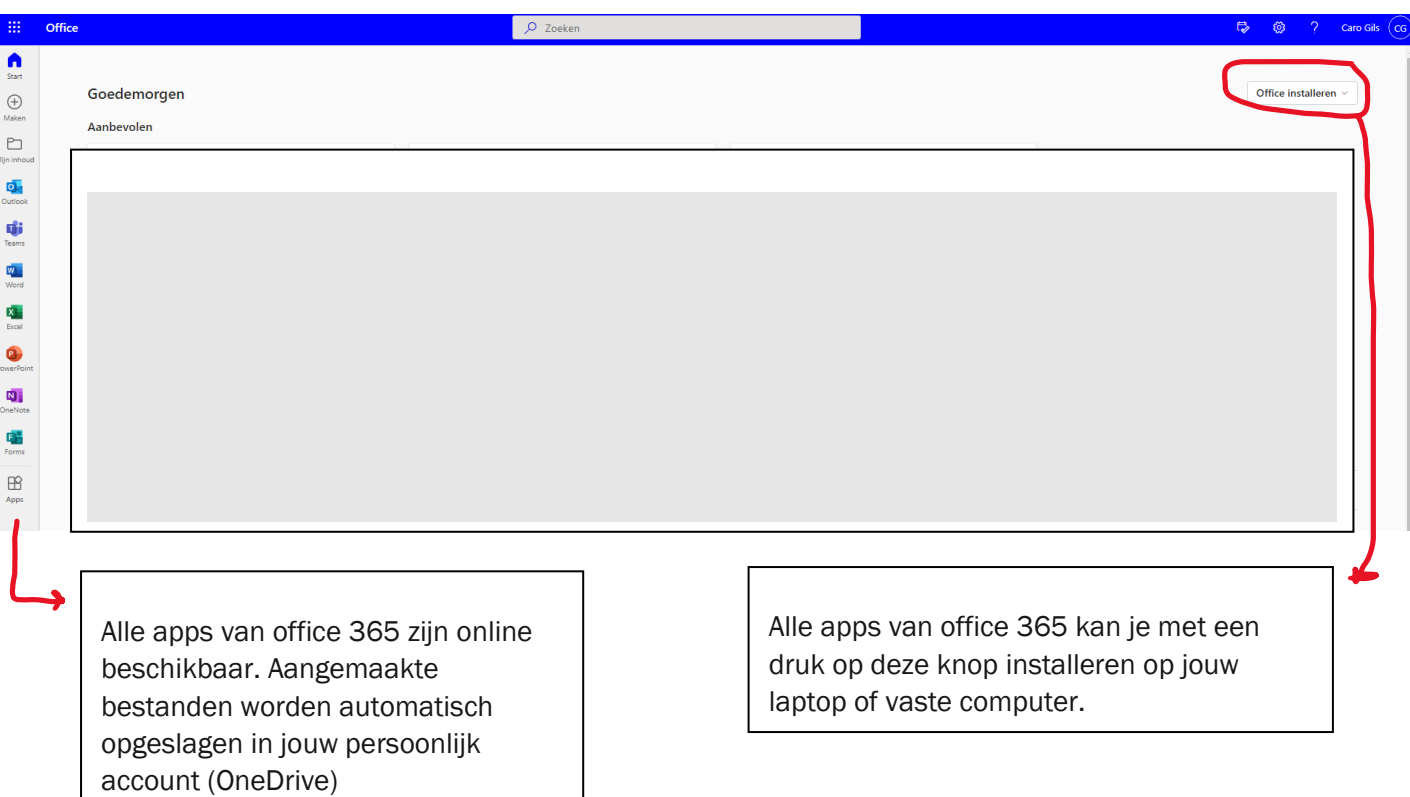

Na het aanmelden op **[www.office.com](https://www.office.com/)** zijn alle apps beschikbaar aan de linkerkant van de startpagina of via de knop linksboven.

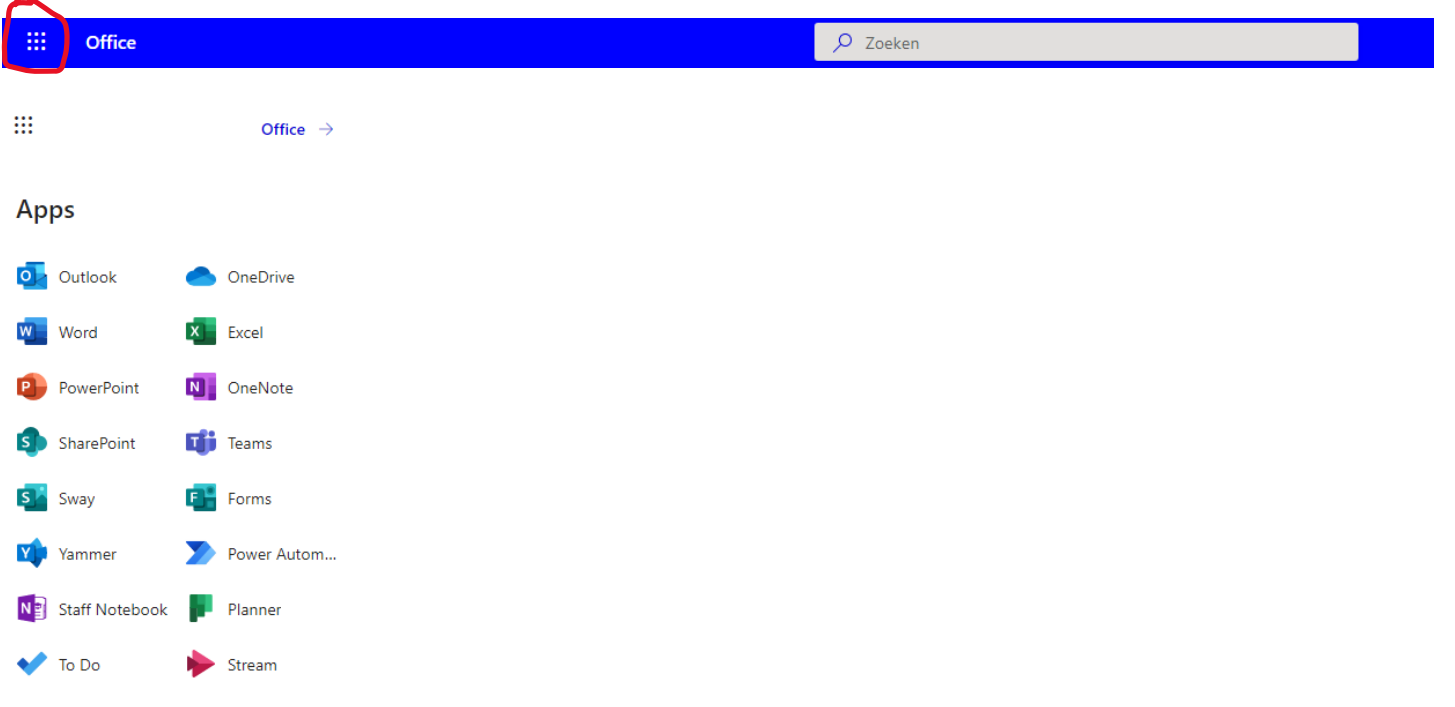

## **5 Microsoft Edge**

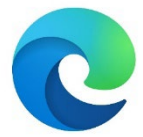

Microsoft Edge is een webbrowser ontwikkeld door Microsoft en inbegrepen in Windows 10. Het is de opvolger van Internet Explorer en vervangt deze als de standaard webbrowser op alle apparaten.

## **6 OneDrive**

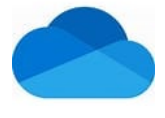

Een ruimte om al je schoolwerk op te slaan.

**TIP**: Maak een goede mappenstructuur aan in OneDrive. Geef elk vak een eigen map. Zo kunnen bestanden nooit verloren gaan en zijn ze altijd en overal beschikbaar.

Met OneDrive kan je bestanden synchroniseren tussen uw computer en de cloud, zodat je bestanden vanaf elke locatie kunt openen: computer, mobiele apparaat en zelfs via de OneDrive website op OneDrive.com.

Als je een bestand of map in je OneDrive-map toevoegt, wijzigt of verwijdert, wordt het bestand of de map toegevoegd, gewijzigd of verwijderd op de OneDrive-website, en omgekeerd. Je kan rechtstreeks met uw gesynchroniseerde bestanden werken in Verkenner en bestanden openen, ook als je offline bent. Wanneer je online bent, worden alle wijzigingen die zijn aangebracht, automatisch gesynchroniseerd.

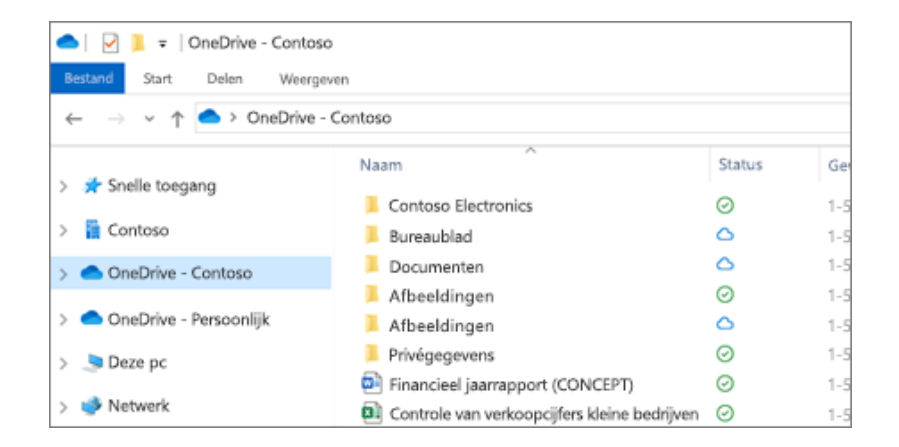

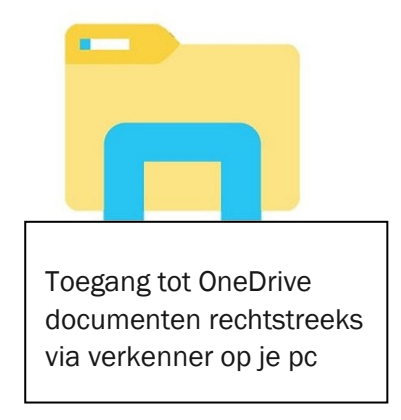

#### Een map maken

- 1. Selecteer Nieuw > Map.
- 2. Typ een naam voor de map.
- 3. Selecteer Maken.

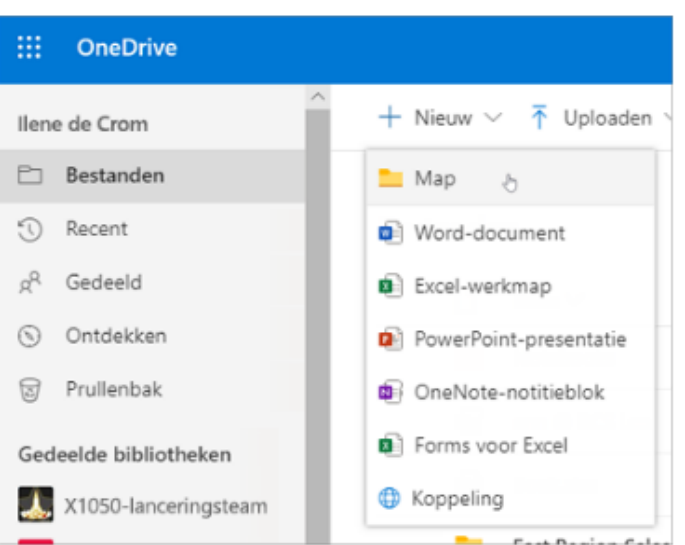

#### **Zoeken naar bestanden**

Zoekt u een ouder bestand? Zoeken is een krachtig hulpmiddel om al uw onlinebestanden te vinden.

- 1. Typ een woord of woordgroep in het vak **Zoeken**.
- 2. Selecteer een bestand of druk op Enter.

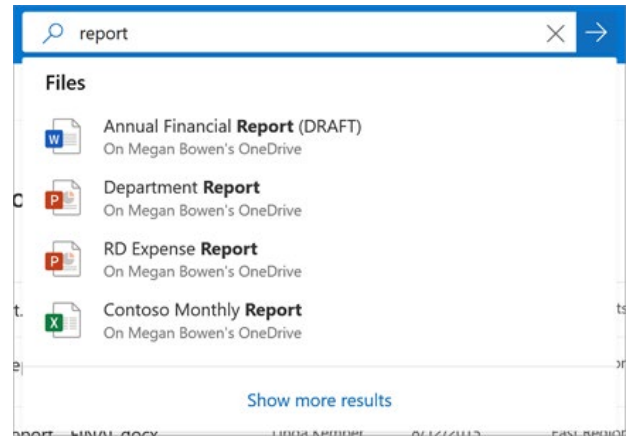

Meer hulp nodig bij het verkennen of instellen van OneDrive?

[https://support.microsoft.com/nl-nl/office/bestanden-synchroniseren-met-onedrive-in](https://support.microsoft.com/nl-nl/office/bestanden-synchroniseren-met-onedrive-in-windows-615391c4-2bd3-4aae-a42a-858262e42a49)[windows-615391c4-2bd3-4aae-a42a-858262e42a49](https://support.microsoft.com/nl-nl/office/bestanden-synchroniseren-met-onedrive-in-windows-615391c4-2bd3-4aae-a42a-858262e42a49)